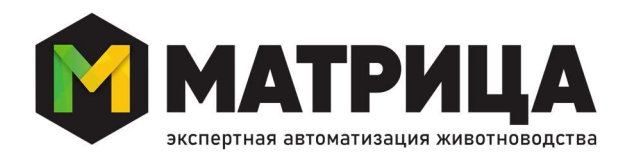

ООО «МАТРИЦА» Россия, 308033, Белгород, ул. Королева, д. 2 А офис 209, тел./факс +7 (472-2) 250-740

# МАТРИЦА. КРОЛИКОВОДСТВО

Информация, необходимая для установки и эксплуатации «Матрица. Кролиководство»

Белгород

2022

# **ОГЛАВЛЕНИЕ**

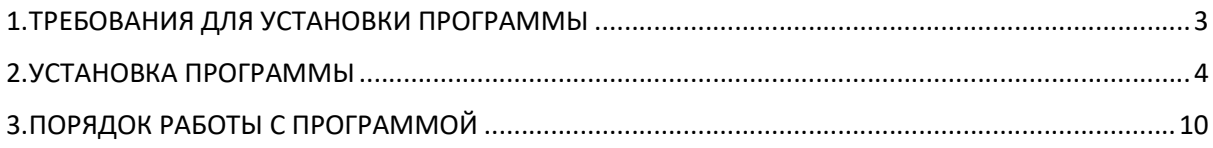

### 1. ТРЕБОВАНИЯ ДЛЯ УСТАНОВКИ ПРОГРАММЫ

#### 1.1. Требования к рабочему месту пользователя

Модуль племенного учета позволяет рассчитывать племенную ценность животных на основании значений показателей, получаемых при отборе, оценке и регистрации результатов производственного цикла, и обеспечивает:

- подбор самца крольчихе и расчет коэффициента инбридинга;
- бонитировку племенного стада;
- определение племенного индекса животного по критериям;

Программа «Матрица. Кролиководство» предназначена для эксплуатации на IBM-совместимых персональных компьютерах, обладающих следующими характеристиками:

- платформа «1С: Предприятие 8.3» версии не ниже 8.3.7;
- операционная система: Microsoft Windows XP/Server 2003/Vista/Windows 7/Windows 8/Windows 10 (рекомендуется Microsoft Windows 7/Windows 8/Windows 10);
- процессор: Intel Core 2 Duo Processor E4700 (AMD Athlon II X2 215) и выше (рекомендуется Intel Celeron Processor G1840 (AMD FX 4300);
- оперативную память 1024 Мбайт (DDR2 400) и выше (рекомендуется 2048 Мбайт (DDR3 1600));
- свободное дисковое пространство на жестком диске 250 Мбайт (данный объем используется при установке);
- устройство чтения компакт-дисков;
- USB-порт;
- SVGA-дисплей.

Указанное свободное дисковое пространство на жестком диске требуется исключительно для установки программы на компьютер и не учитывает увеличение объема хранимой информации при работе с программой «Матрица. Кролиководство». В связи с этим при работе с программой Вам необходимо самостоятельно следить за наличием свободного дискового пространства.

#### 1.2. Требования к квалификации пользователя

Пользователь ПО «Матрица. Кролиководство» должен обладать следующими компетенциями:

- базовые навыки работы с OC Windows 7/8/8.1/10;
- базовые навыки работы в любом приложении на базе платформы «1С:Предприятие 8.3».

### 2. УСТАНОВКА ПРОГРАММЫ

Перед установкой программы «Матрица. Кролиководство» рекомендуется установить платформу «1С: Предприятие 8.3» в случае, если данное программное средство не установлено на Вашем компьютере. Процедура установки платформы должна быть подробно описана в литературе, поставляемой вместе с платформой («Руководство по установке и запуску платформы 1С: Предприятие 8.3»), поэтому в данном Руководстве эта процедура не описана.

После установки платформы можно приступать к установке программы «Матрица. Кролиководство». Для начала процесса установки запустите файл «setup.exe», находящийся на установочном диске программы «Матрица. Кролиководство».

Важно! Если Вы работаете в операционной системе Microsoft Windows Vista, то Вам необходимо запустить данный файл от имени администратора. Для этого один раз кликните по файлу правой кнопкой мыши и выберите меню «Запуск от имени администратора».

Кроме того, вне зависимости от того, в какой операционной системе Вы работаете, для Вашей учетной записи должно быть установлено разрешение на установку программ. В случае, если подобного разрешения нет, обратитесь к своему системному администратору.

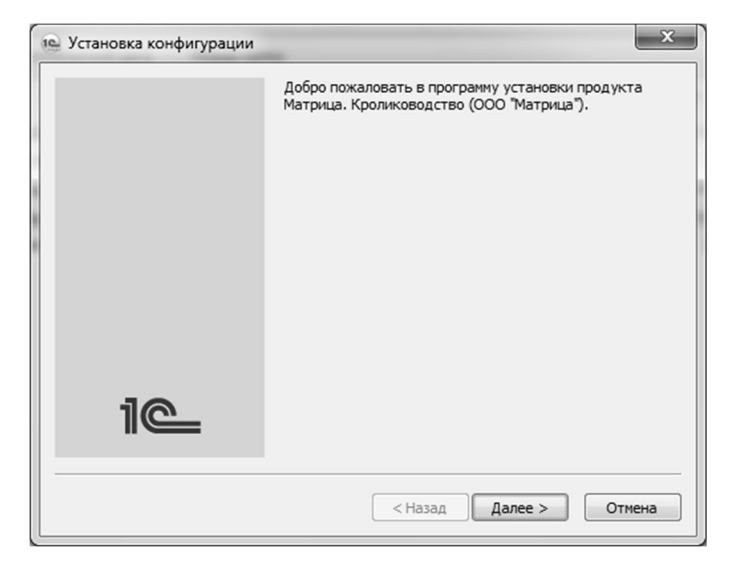

После запуска указанного файла перед Вами откроется окно, представленное ниже.

В данном окне необходимо нажать кнопку «Далее», после чего откроется окно, приведенное ниже. В представленном окне необходимо указать каталог шаблонов. Каталог шаблонов используется для установки шаблонов различных конфигураций и дальнейшего создания информационных баз на основе этих шаблонов. По умолчанию каталог шаблонов расположен по адресу: «C:\Documents and Settings\%username%\Application Data\1C\1Cv8\tmplts» или «C:\Users\%username%\AppData\Roaming\1C\1cv8\tmplts» в зависимости от используемой операционной системы. Рекомендуется ничего не изменять в этом окне, а просто нажать кнопку «Далее». Важно: обязательно запомните тот каталог, который вы указали в данном окне, поскольку в это место будет скопирован файл, необходимый для первоначального заполнения базы данных.

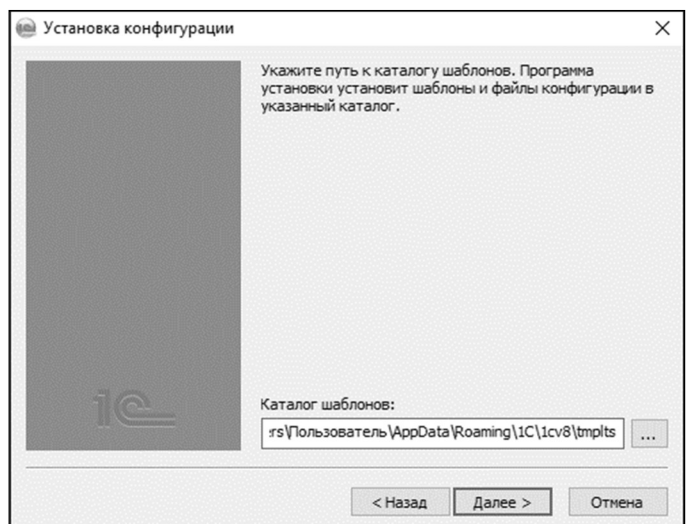

После нажатия на кнопку «Далее» будет запущен процесс установки программы, о чем будет свидетельствовать индикатор, отображающий ход процесса установки. После его завершения на экран будет выведено окно, представленное ниже.

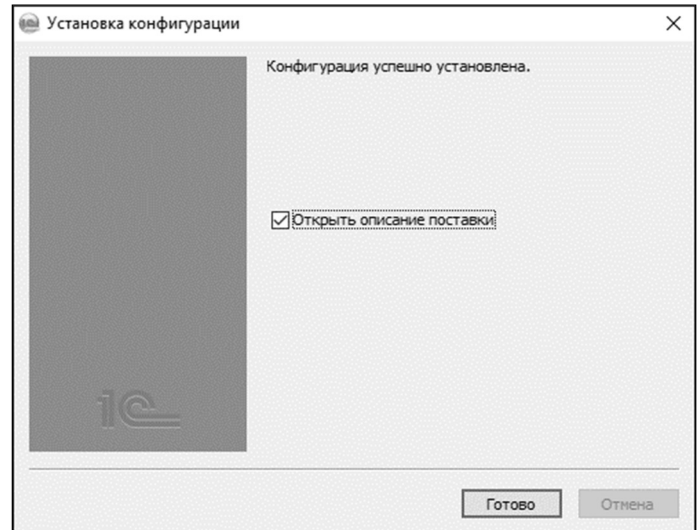

В случае если Вы желаете ознакомиться с описанием поставки конфигурации, оставьте флажок «Открыть описание поставки» отмеченным, в противном случае снимите его. После этого нажмите на кнопку «Готово». На этом процесс установки программы завершен. В том случае, если флаг «Открыть описание поставки» был отмечен, то после нажатия на кнопку «Готово» будет открыт текстовый документ, содержащий описание поставки.

Для запуска программы необходимо первоначально создать новую информационную базу. Для создания информационной базы необходимо запустить исполняемый файл платформы «1С: Предприятие», который находится в каталоге установки платформы (обычно «C:\Program Files\1cv82\bin\1cv8.exe»), либо воспользоваться ярлыком данного файла. После этого будет открыто окно запуска «1С: Предприятие», представленное на рисунке ниже.

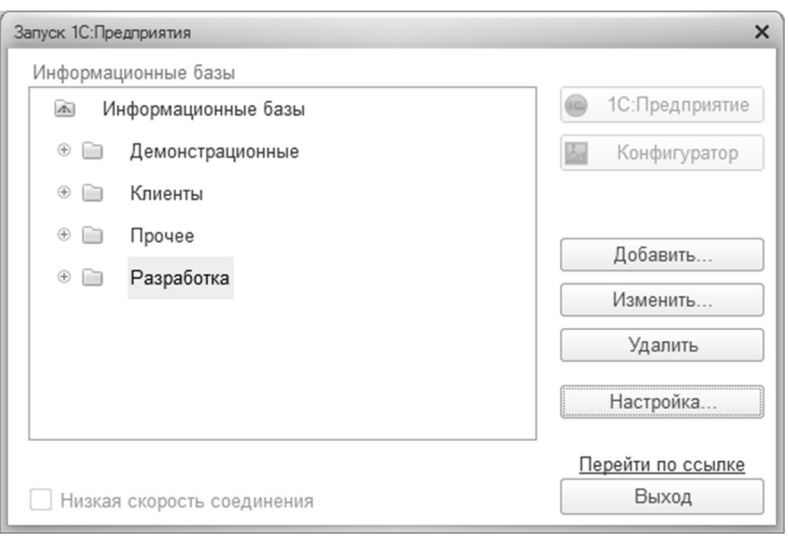

Список информационных баз может отличаться от указанного на рисунке. В частности, если прежде Вы не работали с программой, то список информационных баз будет пуст. Если же программа использовалась ранее, то в списке находятся соответствующие информационные базы (например, «Бухгалтерский учет», «Управление торговлей» и прочие).

Для создания новой информационной базы нажмите кнопку «Добавить» в представленном окне. При выполнении данного действия откроется окно выбора типа создаваемой базы (новая или существующая). Поскольку в данный момент мы создаем новую информационную базу, то в данном окне ничего не следует менять. Для продолжения процедуры нажмите кнопку «Далее». При этом будет открыто следующее окно мастера, в котором необходимо выбрать вариант создания информационной базы: пустую информационную базу либо информационную базу из шаблона.

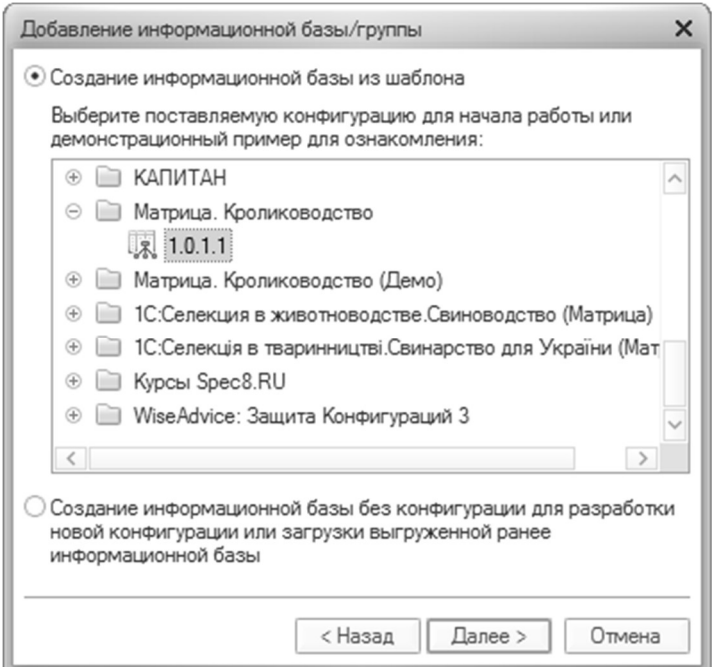

При этом структура папок в представленном окне также может отличаться от приведенного варианта в том случае, если на компьютер производилась установка других конфигураций для данной платформы. Для создания новой информационной базы, не заполненной данными, необходимо выделить шаблон с надписью «1.0» в папке «Матрица. Кролиководство», после чего нажать на кнопку «Далее». Кроме того, можно создать информационную базу, уже заполненную данными для ознакомления с основными инструментами работы в программе. Для этого необходимо выделить шаблон с надписью «1.0» в папке «Матрица. Кролиководство (Демо)», после чего нажать на кнопку «Далее».

Рекомендуется создать две информационных базы. Первая информационная база, не заполненная данными, будет использоваться для ведения реального учета в хозяйстве. Вторая информационная база (заполненная данными) – демо-база – может быть использована для обучения работе с программой и изучения основных механизмов прикладного решения. В дальнейшем все примеры, приведенные в данном Руководстве, будут взяты как раз из данной демо-базы. Для того чтобы создать две информационных базы, необходимо сначала закончить процесс создания одной базы после чего аналогичным способом (с той лишь разницей, что в представленном выше окне будет выбран другой шаблон) создать вторую.

Итак, после нажатия на кнопку «Далее» в представленном окне будет открыто следующее окно, в котором необходимо указать имя новой информационной базы, которое будет отображаться в окне выбора информационных баз. Программа автоматически предлагает имена для новой информационной базы: «Матрица. Кролиководство» – для пустой и «Матрица. Кролиководство (Демо)» – для информационной демо-базы. Данное имя можно изменить, после чего необходимо нажать на кнопку «Далее». При этом будет выведено последнее окно мастера, в котором следует указать каталог, в котором будет создана информационная база. Рекомендуется оставить без изменения тот путь, который программа предлагает по умолчанию. После выбора каталога и нажатия на кнопку «Готово» платформа создаст новую информационную базу, и ее имя (указанное на предпоследнем шаге мастера) будет добавлено в список информационных баз.

Для открытия информационной базы следует выделить имя данной базы в списке информационных баз, после чего нажать либо на кнопку «1С: Предприятие» для открытия информационной базы в режиме пользователя, либо на кнопку «Конфигуратор» для запуска программы в режиме конфигуратора.

#### Установка системы лицензирования и защиты

Перед установкой системы лицензирования и защиты конфигурации (далее СЛК) должны быть удалены ключи защиты конфигураций и завершены все приложения, их использующие. На сервере и всех рабочих станциях, на которых предполагается работа с конфигурацией, должна быть установлена программная часть СЛК. Программа установки защиты конфигурации запускается кнопкой «Установка системы лицензирования и защиты». Если по каким-либо причинам программа установки СЛК не запускается, следует выполнить запуск программы установки вручную (программа setup.exe в каталоге configs\protection настоящего компактдиска).

При установке защиты конфигурации на компьютер, на котором находится ключ защиты конфигурации, следует устанавливать «Драйвер ключа защиты конфигураций» и «Сервер лицензий», а также «Модуль обмена данными» на все компьютеры, в т.ч. на сервер. При первой установке защищенной конфигурации на сервер необходимо установить СЛК, не отменяя ни один из флажков при ее установке. После установки СЛК исполняемые файлы будут расположены в подкаталогах каталога, в котором установлено 1С:Предприятие 8 (как правило, это каталог %ProgramFiles%\1cv8): драйверы ключей защиты в каталоге %ProgramFiles%\1cv8\configkey, сервер лицензий LicenceServer.exe и программа тестирования ключа LicenceTest.exe, модуль обмена данными в каталоге %ProgramFiles%\1cv8\licence. Ярлыки для запуска сервера лицензий, программы тестирования системы лицензирования и защиты расположены в папке меню «Программы/1С Система лицензирования». Программа установки обновления драйверов ключей расположена в папке меню «Программы/1С Защита конфигураций». При правильно указанном значении флажков установки драйвера ключа защиты и модуля обмена данными программа установки СЛК автоматически устанавливает драйвер ключа и модуль обмена данными. Если по каким-либо причинам драйвер и модуль обмена не были установлены, установку можно выполнить ручным способом.

#### Установка драйверов ключей

На компьютерах с ключом защиты следует установить USB драйвер ключа защиты конфигураций. Перед установкой или обновлением USB драйвера ключа должны быть удалены ключи защиты конфигураций и завершены все приложения, их использующие. Вставить USB ключ защиты в свободный USB-порт компьютера. После появления мастера установки оборудования Windows выбрать режим «Установка из указанного места». Установить режим ручного выбора нужного драйвера. Выбрать расположение файла UPKey.inf (после установки конфигурации и системы защиты UPKey.inf расположен в каталоге %ProgramFiles%\1cv8\configkey). Завершить установку. Для обновления драйвера USB-ключа может быть использована программа KDUpdate.exe (описание использования программы обновления находится в файле ReadMe.txt, который после установки располагается в каталоге %ProgramFiles%\1cv8\configkey).

#### Сервер Лицензий

На сервере (компьютер, на котором установлен ключ защиты) необходимо запустить сервер защиты (ярлык «Сервер лицензий» в папке меню «Программы/1С Система лицензирования»). Для автоматического запуска сервера лицензий при начале работы компьютера скопируйте ярлык «Сервер лицензий» из каталога меню «Программы/1С Система лицензирования» в каталог меню «Программы/Автозагрузка» или установите сервер лицензий как службу (Меню - > Файл -> Установить службу сервера). На все компьютеры необходимо установить модуль обмена данными NKeyInst.exe для взаимодействия с сервером (расположен в каталоге %ProgramFiles%\1cv8\licence).

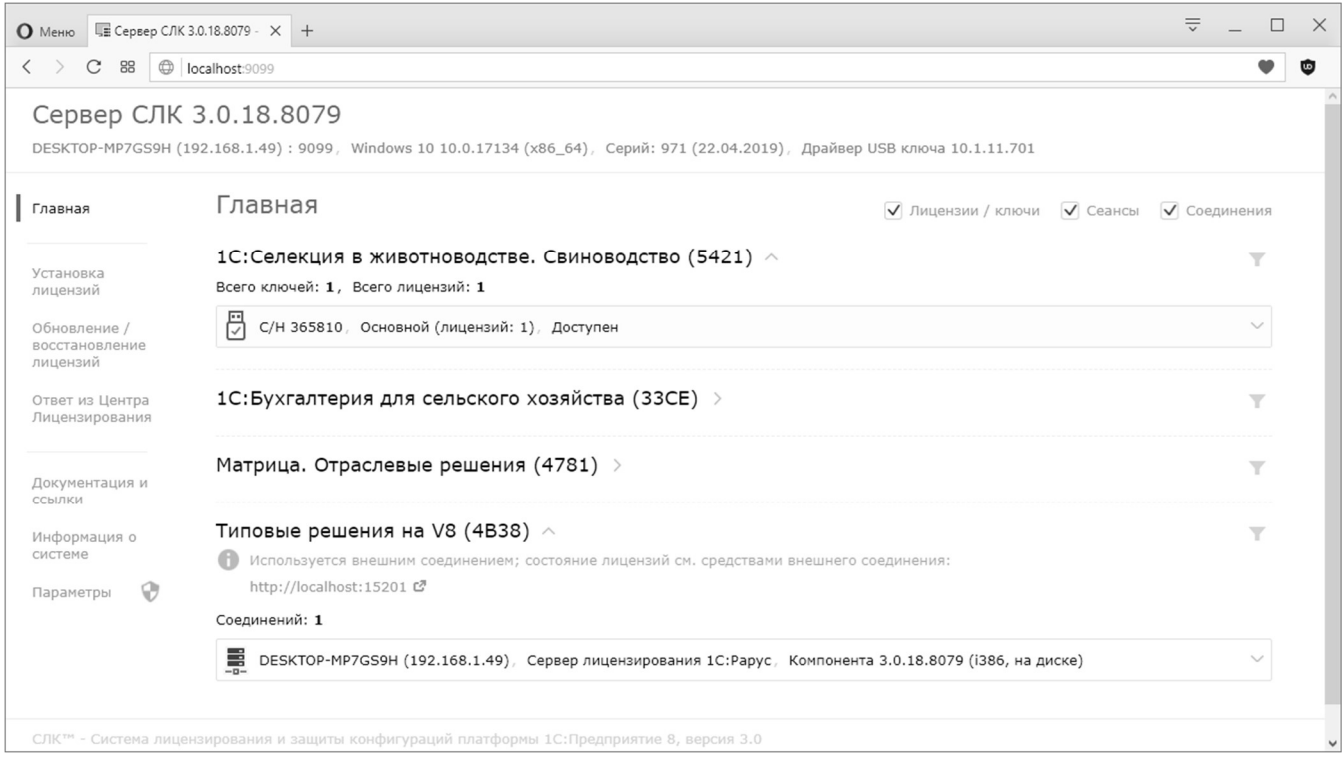

## 3. ПОРЯДОК РАБОТЫ С ПРОГРАММОЙ

Подробное руководство по порядку работы с программой входит в поставку ПО «Матрица. Кролиководство». Ниже представлено краткое описание действий для начала работы с программой.

#### Справочник «Фермы»

Для добавления новой фермы воспользуйтесь подсистемой «Нормативно-справочная информация – Фермы». В открывшемся окне справочника нажмите на кнопку «Создать» или с помощью правой кнопки мыши «Создать», после чего введите краткое и полное наименования новой фермы, Ф.И.О ее заведующего, название отделения хозяйства, к которому относится данная ферма. А также префикс фермы, если в базе их будет несколько.

Конкретной ферме также можно назначить сотрудников. В левом меню формы элемента. Форма элемента справочника «Фермы» представлена на рисунке ниже.

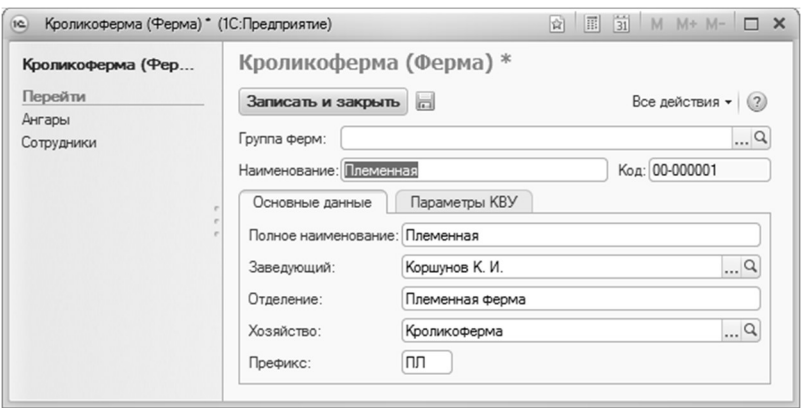

Как оговаривалось ранее, справочнику «Фермы» подчинен справочник «Ангары», т.е. каждому элементу справочника «Фермы» соответствует некоторое количество элементов справочника «Ангары». Для удобства элементы справочника «Ангары» можно редактировать в форме определенной фермы, к которой относятся данные ангара, но с условием, что данная ферма будет записана в базу. Поэтому после заполнения реквизитов по ферме необходимо записать элемент (кнопка «Сохранить» •), а после приступать к редактированию списка ангаров левом меню элемента. Аналогичная ситуация и со справочниками «Ангары», «Сектора», «Станки». Форма заполненного данными справочника «Фермы» представлена на рисунке ниже.

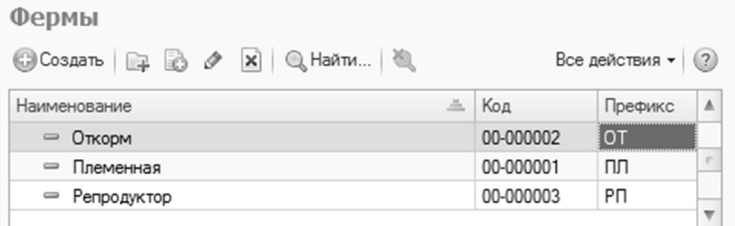

После заполнения справочника «Фермы» необходимо определить каждому пользователю информационной базы ферму, которая будет проставляться в документы, и отчеты по умолчанию. Также, необходимо определить каждому право на многофермерный учет (МФУ). Это означает, что пользователь, которому не дано такое право, может оформлять, изменять документы и формировать отчеты только по той ферме, которая назначена ему по умолчанию. Данные настройки необходимо указать в справочнике «Пользователи».

#### Справочник «Ангары»

Для добавления нового ангара воспользуйтесь подсистемой «Нормативно-справочная информация – Ангары». В открывшемся окне справочника нажмите на кнопку «Создать» или с помощью правой кнопки мыши «Создать», после чего введите наименование нового ангара, его владельца, к которому относится данный ангар.

Для удобства элементы справочника «Ангары» можно редактировать в форме определенной фермы, к которой относятся данные ангары, но с условием, что данная ферма будет записана в базу. Форма элемента справочника «Ангары» представлена на рисунке ниже.

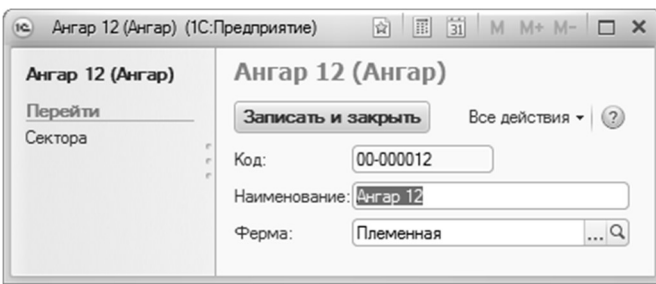

#### Справочник «Сектора»

Для добавления нового сектора воспользуйтесь подсистемой «Нормативно-справочная информация – Сектора». В открывшемся окне справочника нажмите на кнопку «Создать» или с помощью правой кнопки мыши «Создать», после чего введите наименование нового сектора, его владельца, к которому относится данный сектор. Форма элемента справочника «Сектора» представлена на рисунке ниже.

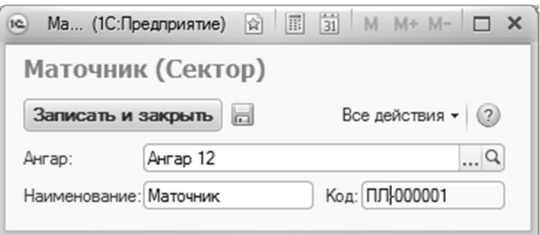

#### Индивидуальный учет. Справочники «Крольчихи» и «Самцы»

Справочники «Крольчихи» и «Самцы», безусловно, являются главными справочниками программы и содержат информацию обо всех животных, по которым ведется либо велся индивидуальный учет. Также в справочниках «Крольчихи» и «Самцы» может отображаться информация о животных других хозяйств. Это требуется в двух случаях. Во-первых, для отражения в учете животных-предков, приобретенных в других хозяйствах племенных животных. Второй случай характерен лишь для справочника «Самцы». Он заключается в том, что, когда хозяйство закупает семя самца-производителя в другом хозяйстве, самцыпроизводители данного семени также добавляются в справочник «Самцы» для отображения использования их семени.

Для открытия формы списка справочника «Крольчихи» необходимо воспользоваться меню «Нормативно-справочная информация – Крольчихи» (для справочника «Нормативносправочная – Самцы»). Поскольку формы данных справочников, а также принципы их работы практически идентичны, ниже будет подробно рассмотрен лишь справочник «Крольчихи». Форма списка справочника «Крольчихи» представлена ниже.

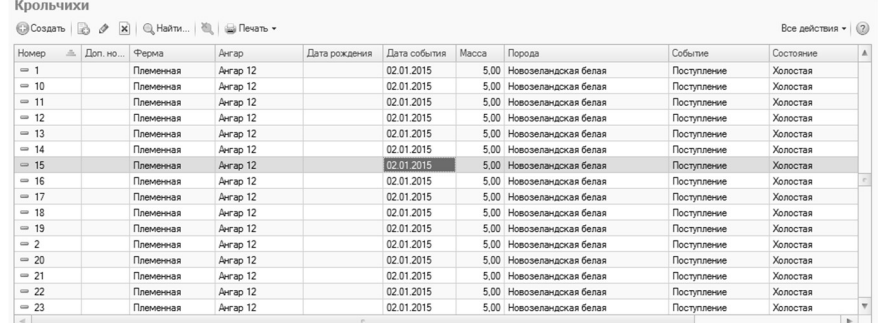

В списке справочника элементы упорядочены по основному номеру животного для быстрого поиска необходимого элемента. В справочнике находится информация обо всех крольчихах, но для того чтобы получить информацию только о животных находящихся на остатке, необходимо установить флаг «Только живые».

Также в списке отображены колонки «Ферма», «Ангар», в которых указывается актуальное местоположение животного.

Для добавления нового элемента справочника можно воспользоваться либо кнопками командной панели, расположенной в верхней части формы, либо правой кнопкой мыши и выбрать соответствующую операцию в выпавшем списке.

При добавлении или открытии элемента справочника «Крольчихи» будет открыта форма элемента данного справочника, представленная ниже.

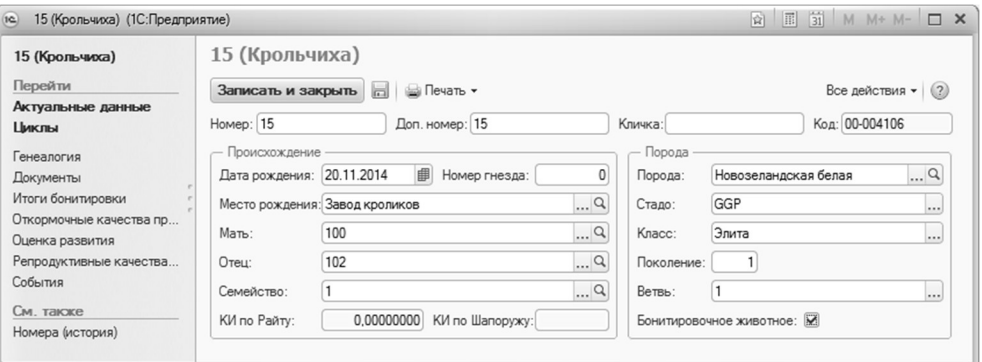

Как видно на представленном рисунке, справа расположены основные сведения о данном животном: номер, дополнительный номер, порода, кличка, данные о рождении. Дата рождения, порода и номер обязательно должны быть указаны для всех животных.

Также здесь есть флаг «Бонитировочное животное», при отметке которого данное животное участвует в периодической оценке по правилам, установленным инструкцией по бонитировке.

Реквизит «Стадо» предназначен для указания принадлежности животного к одному из типов животных: «GGP», «GP», «F1». Реквизиты «КИРайт» и «Класс» рассчитываются автоматически и не поддаются изменению.

В меню слева, перейдя по ссылке «Циклы», отобразятся общие данные о событиях производственного цикла данного животного, их датах и показателях. Рисунок представлен ниже.

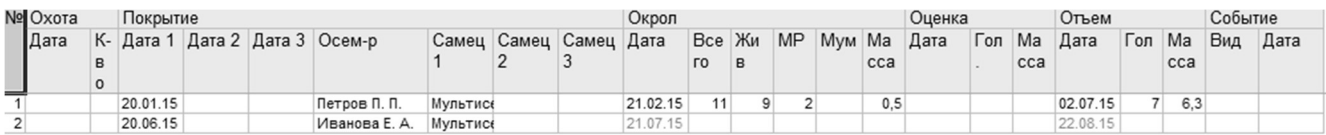

Для просмотра сведений о происхождении данного животного необходимо в левом меню выбрать ссылку «Генеалогия». Форма справочника «Крольчихи» с открытой вкладкой родословной представлена на рисунке ниже.

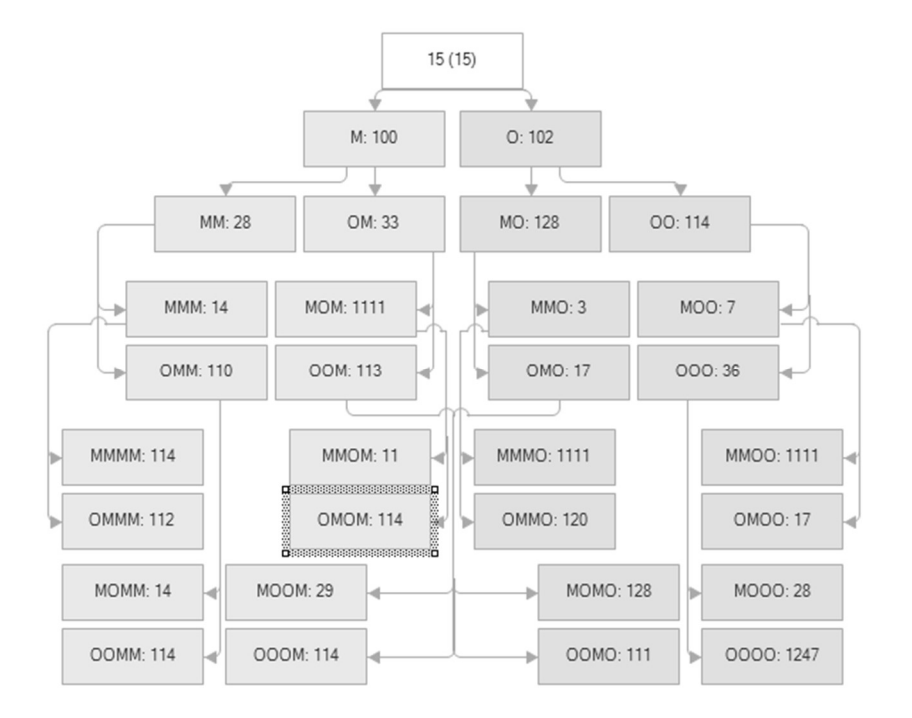

В дереве содержатся реквизиты «Мать», «Отец», «Предки матери/отца». Родословная по отцовской и материнской линиям строится автоматически при переключении на одноименную закладку. Линия предков отображается в виде дерева, в каждой ветви которого располагаются данные о предке. При активизации элемента в дереве родословной, открывается форма элемента, содержащая информацию предка.

Ссылка «Актуальные данные» предназначена для быстрого получения данных о местоположении животного, его состоянии, массе и текущей принадлежности животного к определенной производственной группе животных. На вкладке указана дата, на которую текущая информация актуальна. При изменении этой даты информация автоматически пересчитывается на указанную дату. Рассматриваемая вкладка представлена ниже.

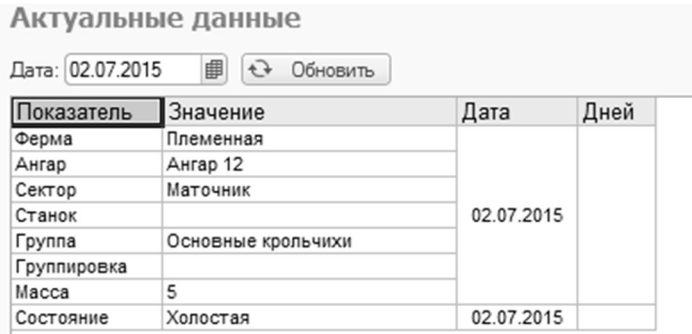

Чтобы просмотреть историю крольчихи, необходимо воспользоваться в меню ссылкой «События». Окно истории представлено ниже.

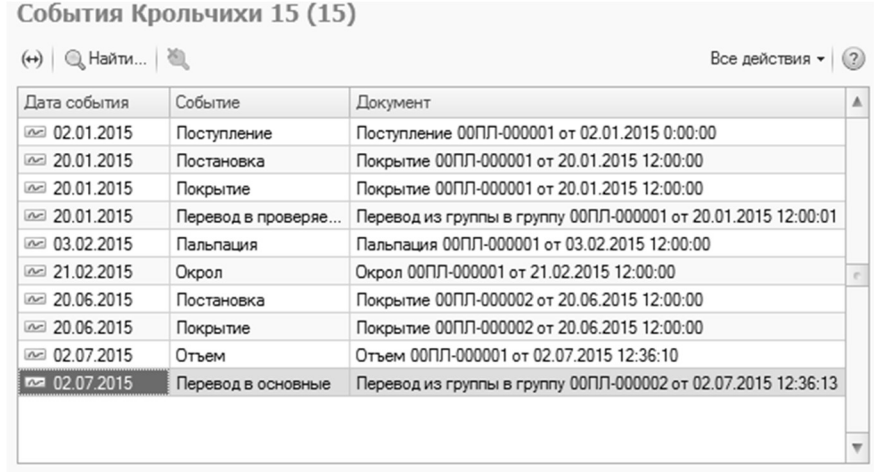

#### Групповой учет животных. Справочник «Технологические группы»

Справочник «Технологические группы» содержит информацию о группах номерных или безномерных животных. Для каждой группы указывается средняя дата рождения животных, содержащихся в ней. Указывается местоположение, где будет содержаться группа. Другие реквизиты справочника не редактируются. Они записываются при регистрации событий открытия и закрытия группы.

Для открытия формы списка справочника «Технологические группы» необходимо воспользоваться меню «Нормативно-справочная информация – Технологические группы». Форма списка справочника представлена ниже.

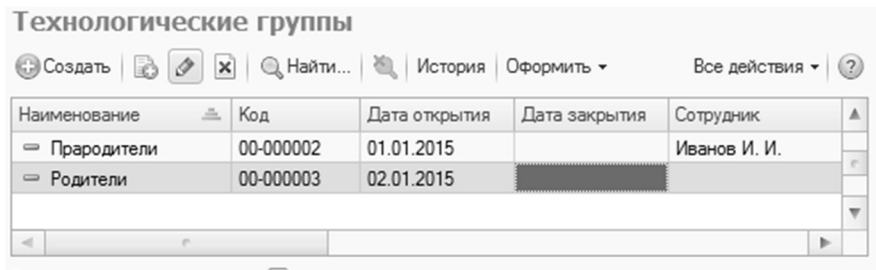

 Просмотреть данные о технологической группе (дату открытия группы, поступления, выбытия, взвешивания, а также перевод на доращивание, на откорм, закрытие группы) можно в истории событий. Для вызова окна истории необходимо нажать кнопку «История» на панели инструментов формы списка справочника. Форма истории представлена ниже.

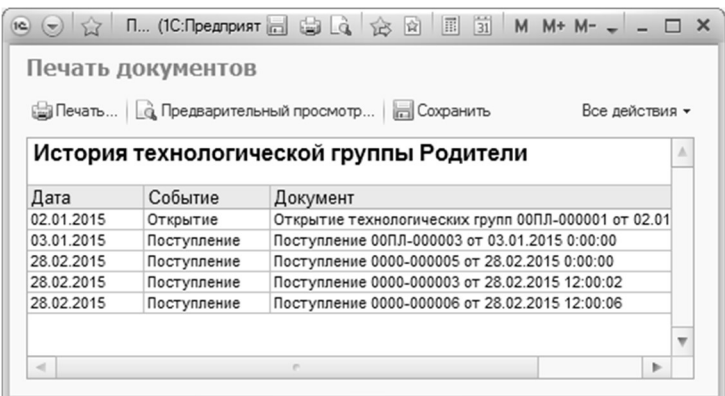

Сопутствующую информацию можно внести в элементе справочника. Он показан ниже.

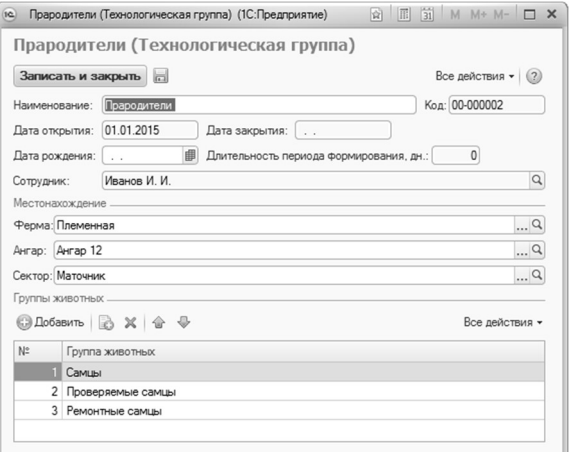

#### Отчет «Акт на выбытие скота (СП-54)»

Отчет «Акт на выбытие скота (СП-54)» формирует аналитическую информацию о животных в случае их вынужденного забоя или прирезки. Отчет имеет унифицированную форму, предусмотренную законодательством Российской Федерации.

Акт формы СП-54 составляется специально созданной для данного мероприятия комиссией, в число членов которой входят: заведующий фермой, ветеринарный врач, зоотехник, а также работник непосредственно ответственный за содержание и откормку конкретного животного.

Открыть отчет можно при помощи меню «Количественно-весовой учет – Акт на выбытие скота (СП-54)».

Форма отчета представлена на рисунке ниже.

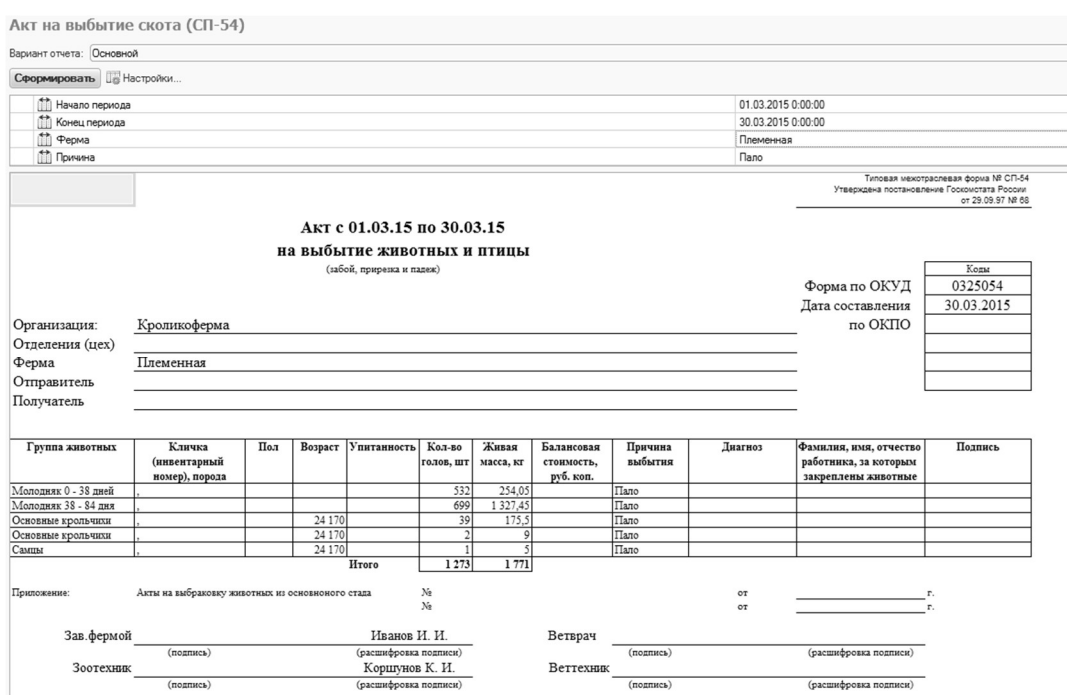

#### Отчет «Акт на оприходование приплода (СП-39)»

Отчет «Акт на оприходование приплода (СП-39)» формирует аналитическую информацию о полученном на ферме приплоде животных. Код по форме ОКУД 032503. Отчет имеет унифицированную форму, предусмотренную законодательством Российской Федерации.

Акт составляется в двух экземплярах заведующим фермой, зоотехником или бригадиром непосредственно в день получения приплода. Акт составляется отдельно по каждому виду приплода животных. В акте фиксируется фамилия, имя, отчество работника, за которым закреплены животные, кличка или номер матки, количество голов и масса полученного приплода, присвоенные им инвентарные номера, делаются отметки об отличительных признаках приплода (масть, кличка и т.п.), приводятся подписи лиц, подтверждающих получение приплода, и отдельно фиксируются мертворожденные животные. Открыть отчет можно при помощи меню «Количественно-весовой учет – Акт на оприходование приплода (СП-39)».

Форма отчета при варианте представлена на рисунке ниже.

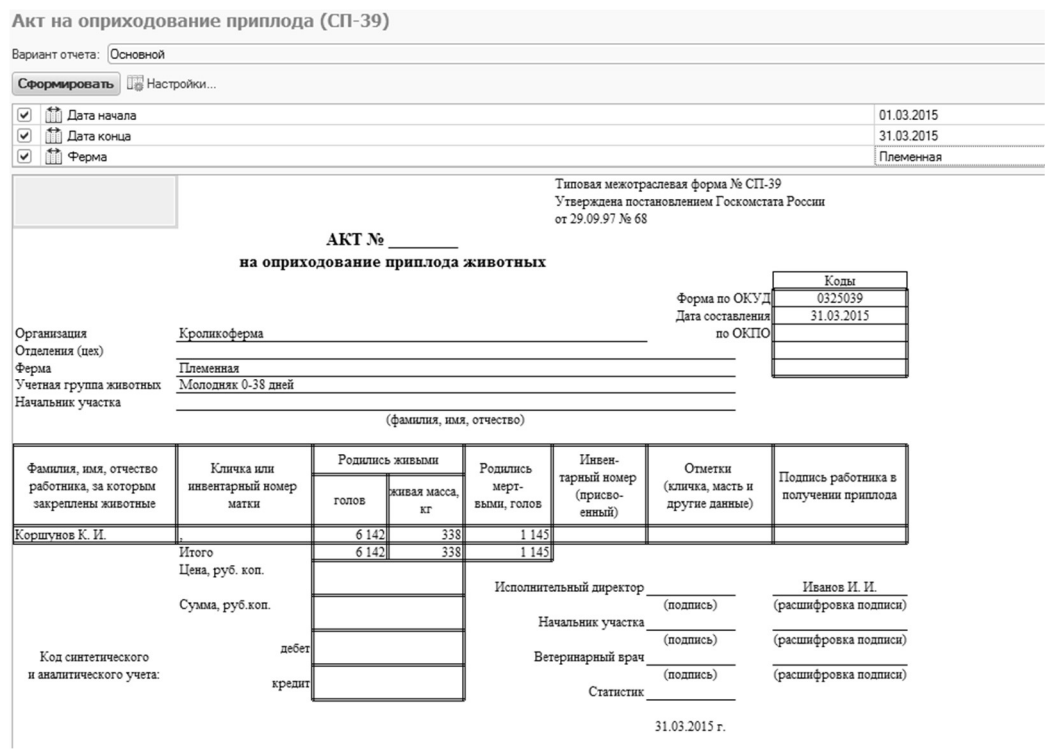

#### Отчет «Акт перевода из группы в группу (СП-47)»

Отчет «Акт перевода из группы в группу (СП-47)» формирует аналитическую информацию о переводе животных из одной половозрастной группы в другую, включая и перевод животных в основное стадо. Отчет является универсальным, т.е. используется по всем видам и учетным группам животных.

Акт составляет зоотехник, заведующий фермой или бригадир непосредственно в день перевода животных из одной группы в другую.

В отчете указывается, из какой группы в какую переводятся животные, их инвентарные номера, пол, класс, масть и другие особенности, время рождения, количество голов (если переводится группа животных), балансовая стоимость, за кем закреплены принятые животные и подписи работников, их принявших.

Оформленные акты, утвержденные руководителем организации или подразделения и подписанные заведующим фермой, зоотехником и работниками, принявшими животных на дальнейшее обслуживание. Открыть отчет можно при помощи меню «Количественно-весовой учет – Акт перевода из группы в группу (СП-47)».

Форма отчета при варианте представлена на рисунке ниже.

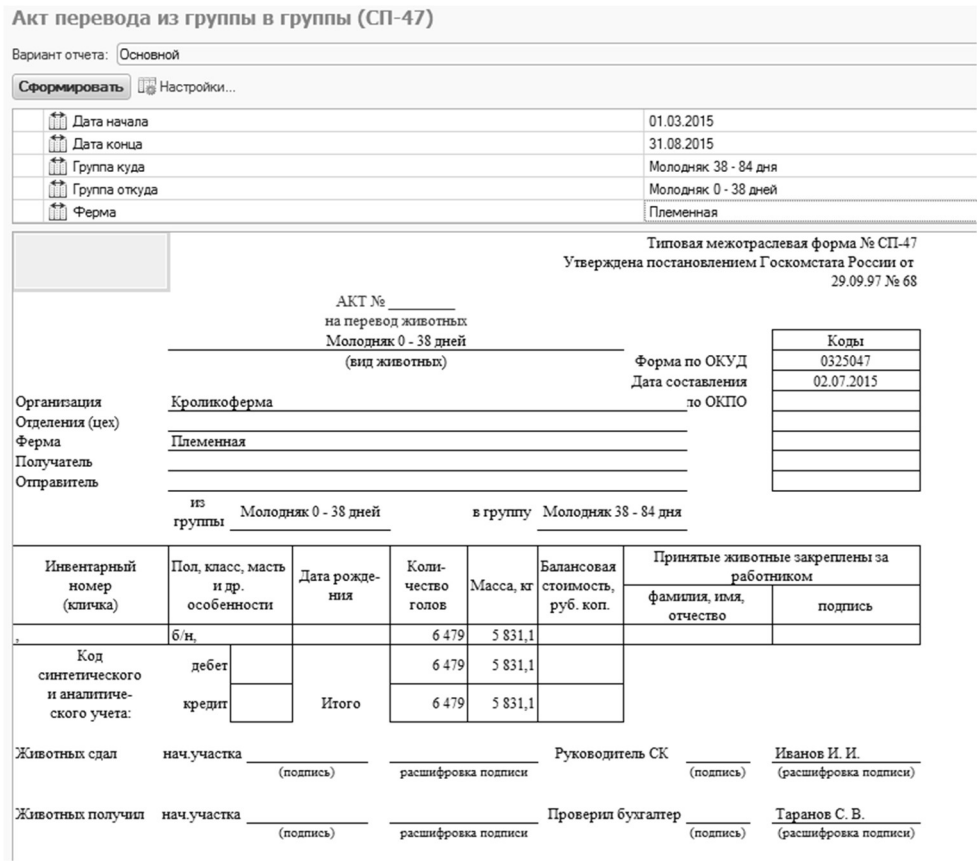

#### Отчет «Анализ выбраковки/падежа»

Отчет «Анализ выбраковки/падежа» формирует аналитическую информацию по причинам выбраковки и падежа животных в разрезе фермы и групп за определенный период.

Открыть отчет можно при помощи меню «Количественно-весовой учет – Анализ выбраковки и падежа».

Отчет можно формировать в разрезе различных вариантов, которые представлены ниже.

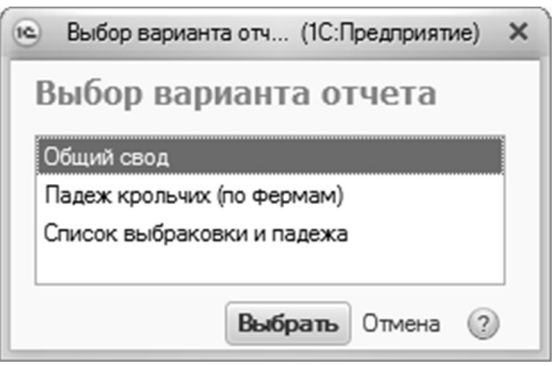

Вариант отчета можно менять, нажав на кнопку <mark>Выбрать вариант...</mark>.

После выбора варианта отчета, необходимо установить период, за который нужно отобразить данные. Для этого в панели отбора нажать и задать необходимый интервал.

Если необходимо сформировать отчет по определенной ферме, то в панели отбора необходимо выбрать соответствующую ферму, нажав на кнопку ....

Формирование отчета происходит после нажатия кнопки «Сформировать».

При формировании отчета по варианту «Общий свод» формируются общие данные по всем фермам в разрезе причин выбытия, количеству и проценту падежа/выбраковки по всем группам, с выводом итоговых показателей.

Форма отчета при варианте «Общий свод» представлена на рисунке ниже.

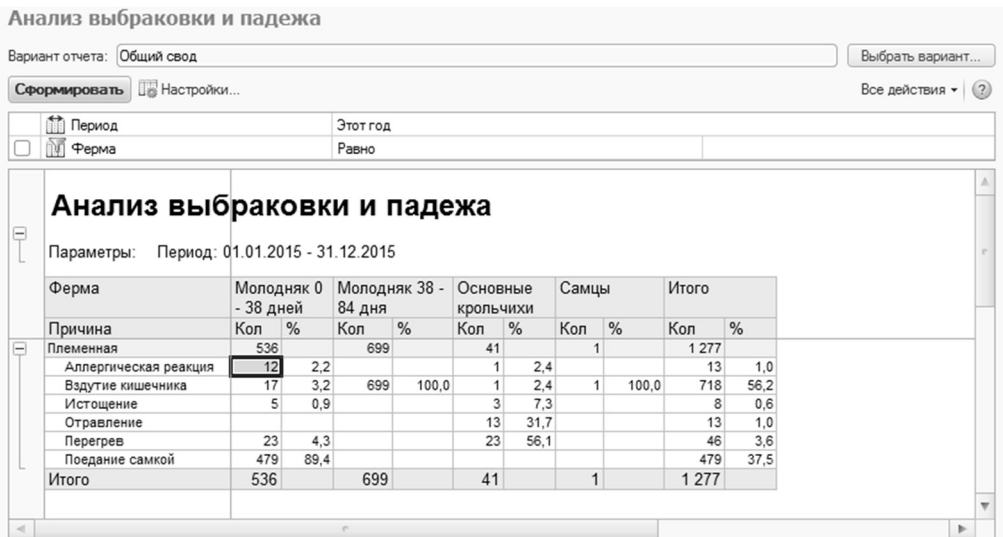

При формировании отчета по варианту «Падеж крольчих» формируются данные о падеже животных в разрезе ферм, причин падежа, с указанием даты выбытия, номера последнего цикла и возраста. Форма отчета при варианте «Падеж крольчих (по фермам)» представлена на рисунке ниже.

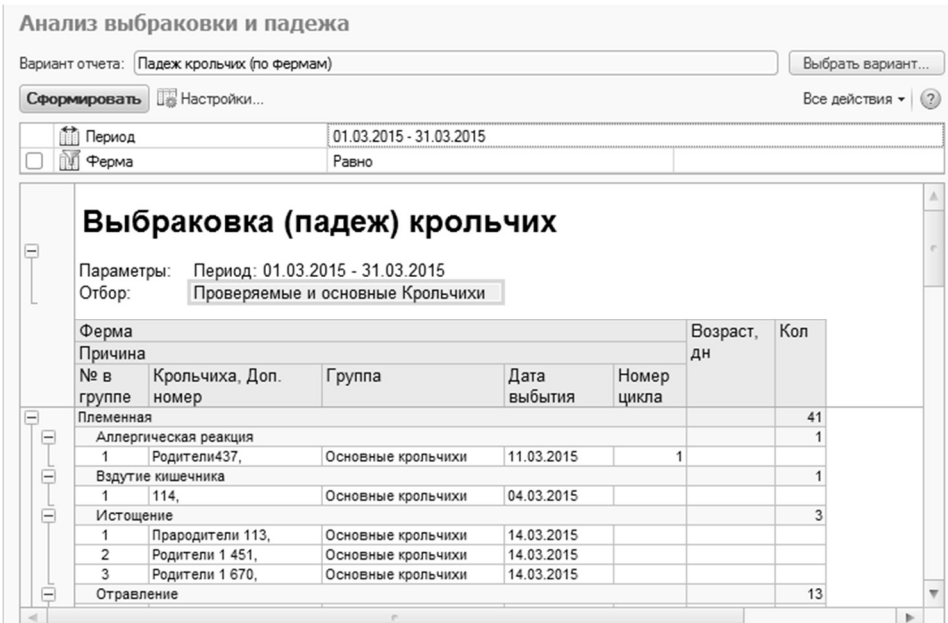

При формировании отчета по варианту «Список выбраковки и падежа» формируются список животных, которые выбыли за определенный период в разрезе ферм, дат выбытия, причин падежа, с указанием группы животных и номером, если индивидуальные животные. Форма отчета при варианте «Список выбраковки и падежа» представлена на рисунке ниже.

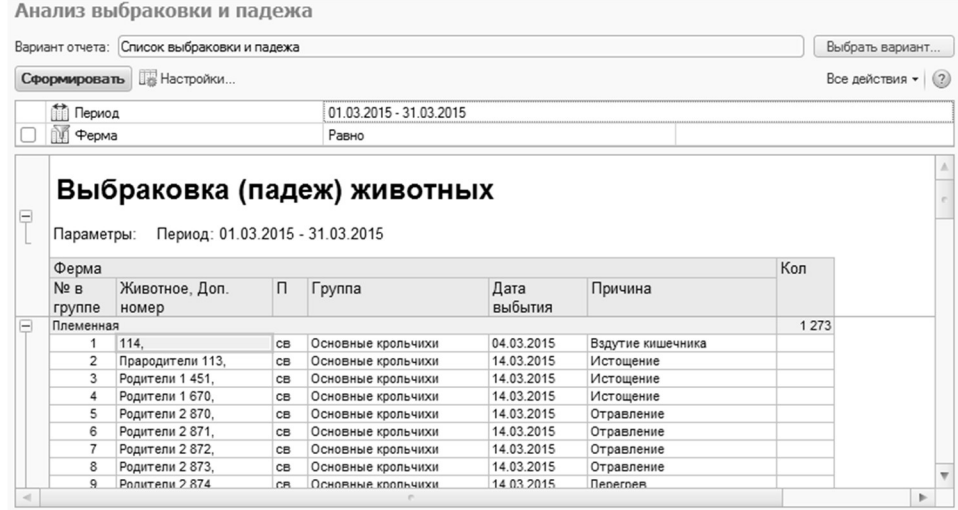

#### Отчет «Движение скота и птицы (СП-51)»

Отчет формирует аналитическую информацию по движению поголовья в рамках определенной фермы и периода и оформляет отчет в виде регламентированной формы СП-51.

Открыть отчет можно при помощи команды меню «Количественно-весовой учет – Движение скота и птицы (СП-51)».

Необходимо установить период, за который нужно отобразить данные. Для этого в панели отбора нажать **и задать необходимый интервал**.

Если необходимо сформировать отчет по определенной ферме, то в панели отбора необходимо выбрать соответствующую ферму, нажав на кнопку ....

Формирование отчета происходит после нажатия кнопки «Сформировать». Форма отчета представлена на рисунке ниже.

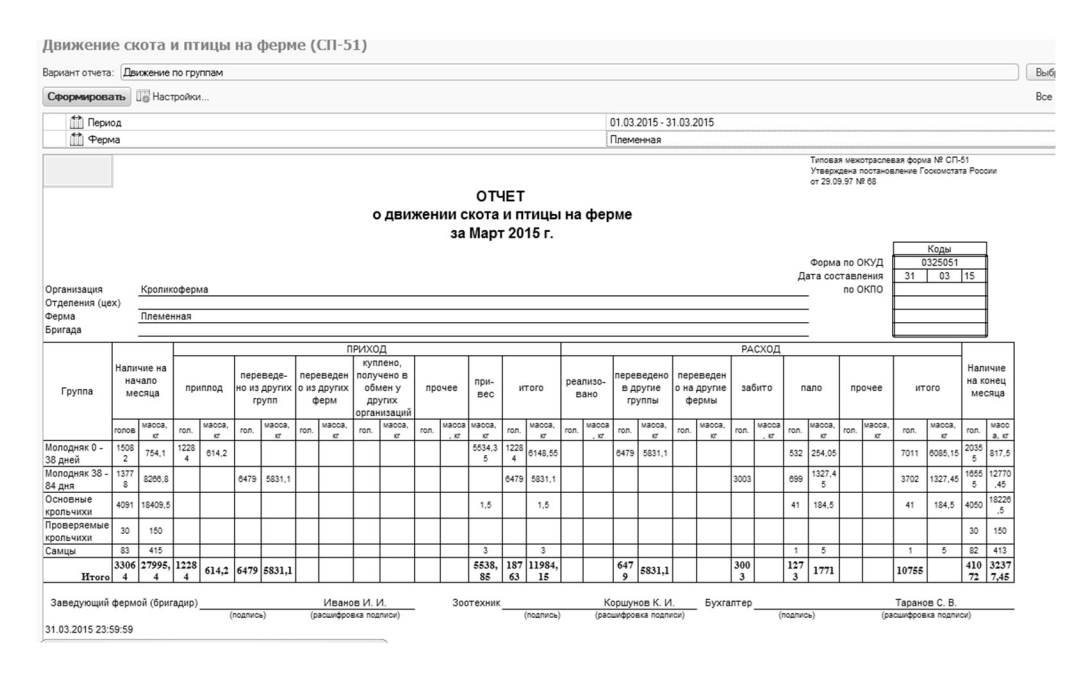

Отчет «Расчет определения прироста живой массы (СП-44)»

Отчет «Расчет определения прироста» формирует аналитическую информацию по приросту живой массы в рамках определенной фермы и периода и оформляет отчет в виде регламентированной формы СП-44.

Открыть отчет можно при помощи команды меню «Количественно-весовой учет – Расчет определения прироста».

Необходимо установить период в полях ввода данных, за который нужно отобразить данные. Указать ферму, нажав на кнопку ...

Формирование отчета происходит после нажатия кнопки «Сформировать». Форма отчета представлена на рисунке ниже.

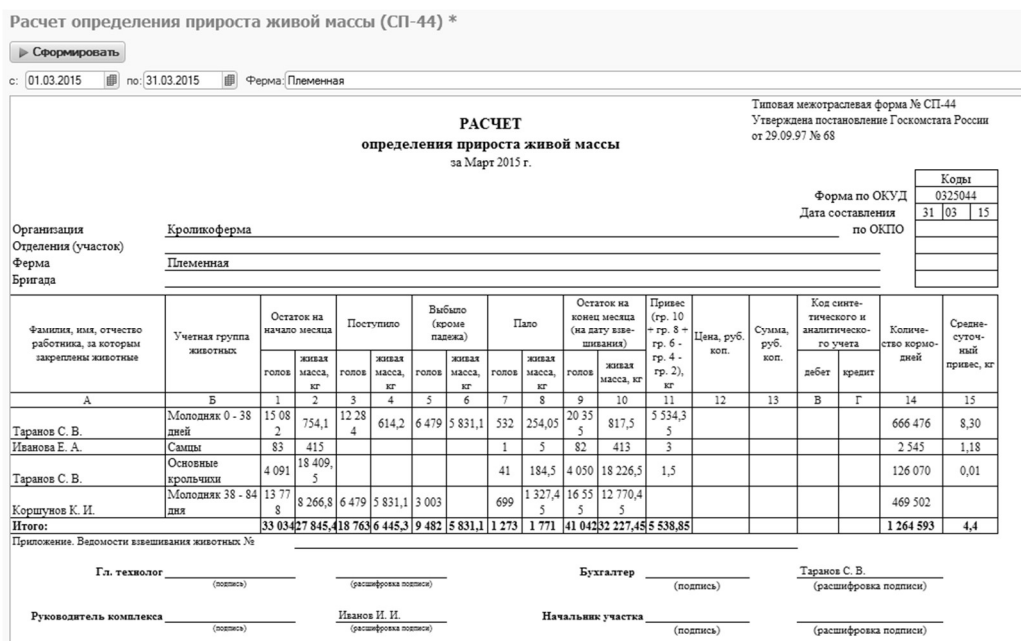

#### Отчет «Животные в наличии»

Отчет «Животные в наличии» предназначен для формирования информации о живых животных, находящихся в наличии в хозяйстве.

Отчет формируется в разрезе ферм, групп животных, секторов, причин, крольчих, самцов и технологических групп. В отчете выводятся записи по количеству и массе.

Открыть отчет можно при помощи команды меню «Количественно-весовой учет – Животные в наличии».

Необходимо установить период, за который нужно отобразить данные. Для этого в панели отбора нажать **и задать необходимый интервал**.

Если необходимо сформировать отчет по определенной ферме, то в панели отбора необходимо выбрать соответствующую ферму, нажав на кнопку ....

Если необходимо сформировать отчет по определенной группе, то в панели отбора необходимо выбрать соответствующую группу, нажав на кнопку ....

Отчет может быть сформирован в нескольких вариантов. Они представлены ниже.

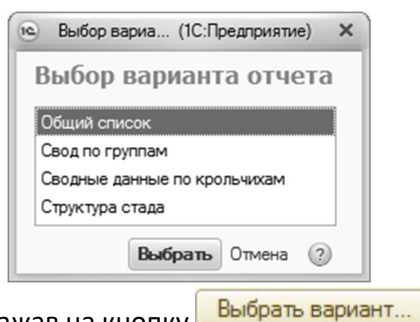

Вариант отчета можно менять, нажав на кнопку

В отчете, сформированном по варианту «Общий список» выводится информация о животных, находящихся на заданную дату в хозяйстве/ферме, в разрезе местоположения, групп животных, причин, номеров индивидуальных животных и их возрасте, технологических групп.

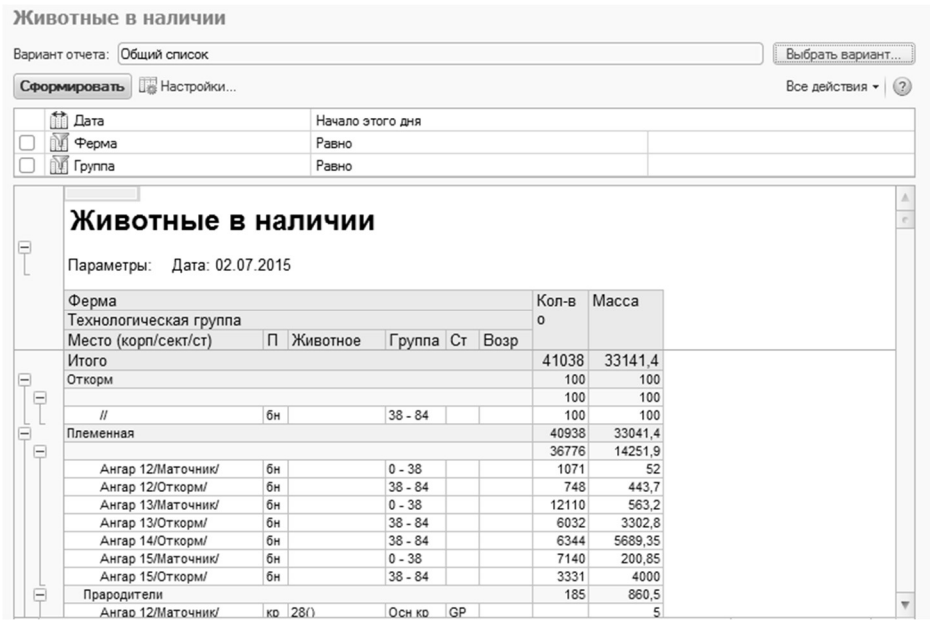

В отчете, сформированном по варианту «Сводные данные по крольчихам» выводится актуальная информация о количестве крольчих в половозрастных группах в разрезе циклов и состояний. Форма отчета представлена ниже.

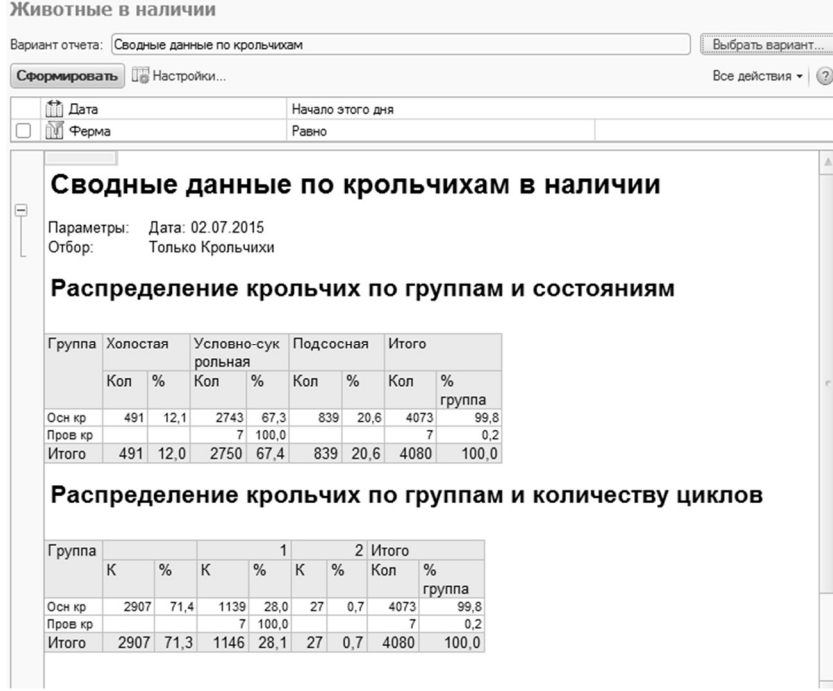

В отчете, сформированном по варианту «Структура стада» выводится информация о животных в разрезе ферм и групп животных и выводом графики по группам.

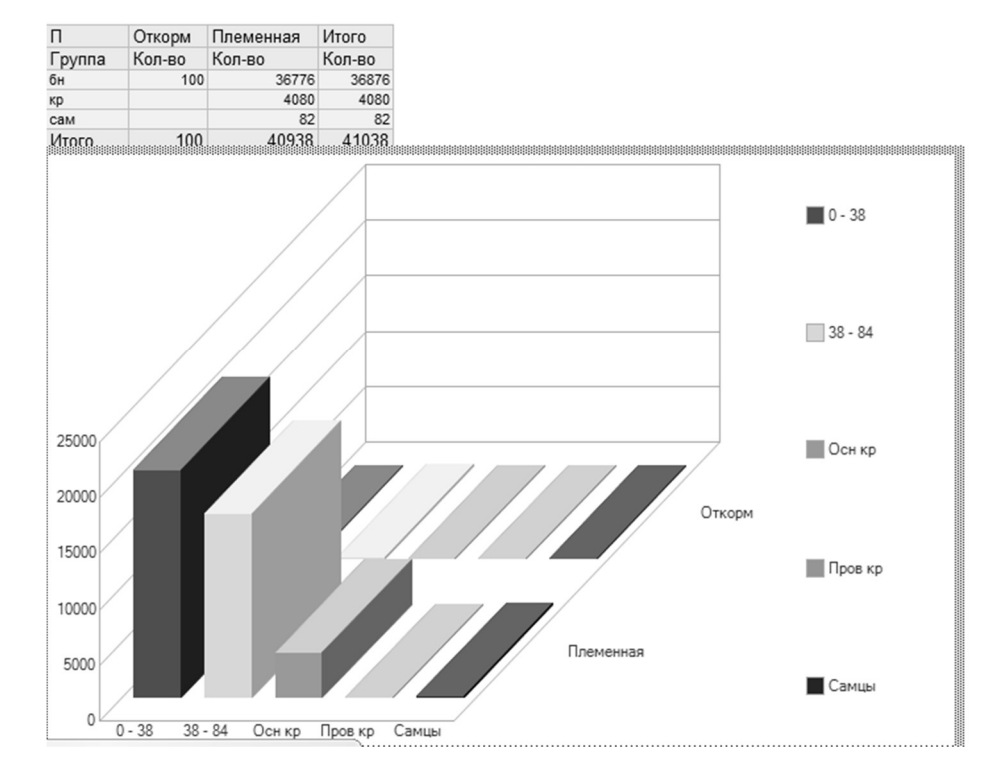

### Структура стада

### Отчет «Анализ покрытий»

Отчет «Анализ покрытий» предназначен для формирования аналитической информации по результатам покрытий, выполненных за определенный период. Если период формирования будет большим (4 месяца и более), также будет выводиться информация по окролу и отъему по этим животным. Открыть отчет можно при помощи команды подсистемы «Учет репродуктивного цикла – Анализ покрытий».

Необходимо установить период, за который нужно отобразить данные. Для этого в панели отбора нажать и задать необходимый интервал. Если необходимо сформировать отчет по определенной ферме, то в панели отбора необходимо выбрать соответствующую ферму, нажав на кнопку  $\|\cdot\|$ .

В отчет предусмотрены следующие варианты формирования данных.

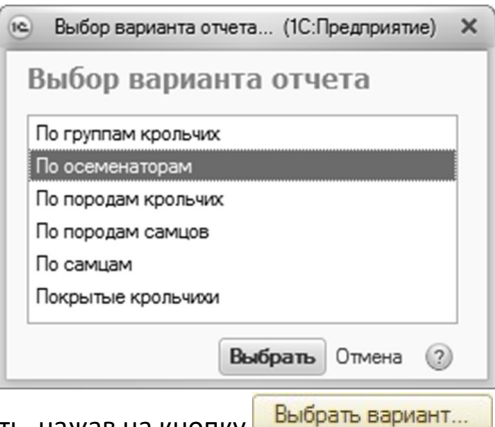

Вариант отчета можно менять, нажав на кнопку

Отчет, сформированный по варианту «По осеменаторам» выводит информацию о животных в разрезе половозрастных групп и осеменаторов, работавших в этот период. Форма отчета представлена на рисунке ниже.

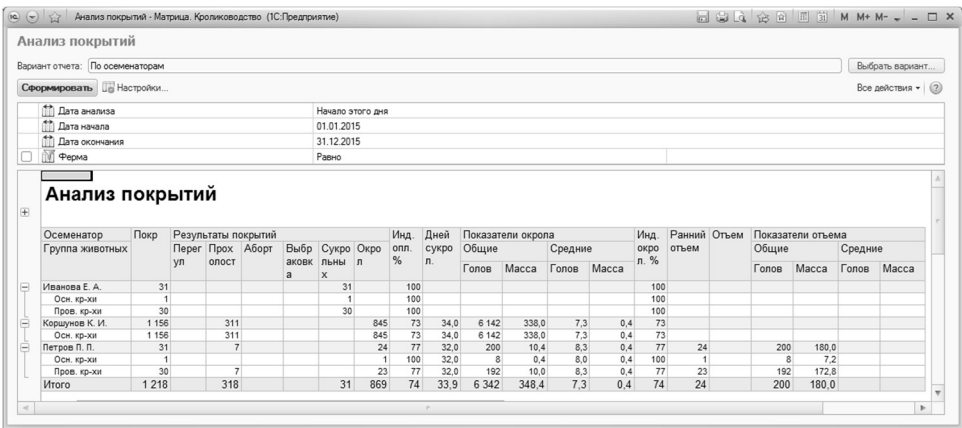

Отчет, сформированный по варианту «По группам крольчих» выводит информацию о животных в разрезе половозрастных групп. Форма отчета представлена на рисунке ниже.

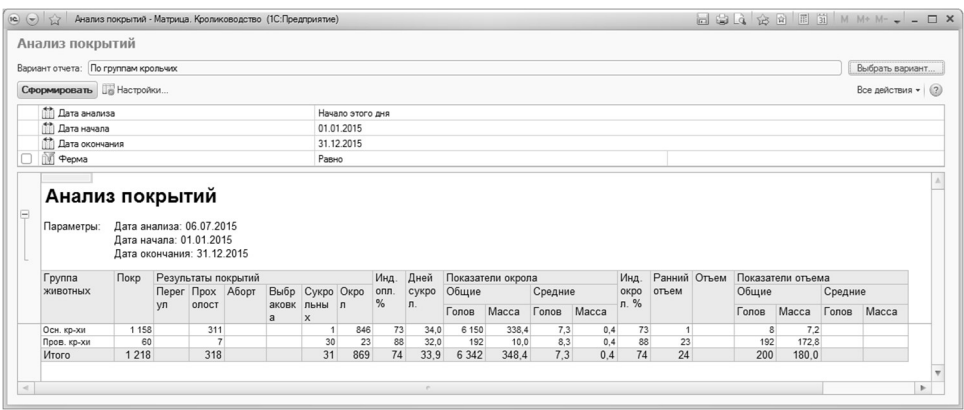

Отчет, сформированный по варианту «По самцам» выводит информацию о работе конкретного самца и показывает крольчих в разрезе половозрастных групп. Форма отчета представлена на рисунке ниже.

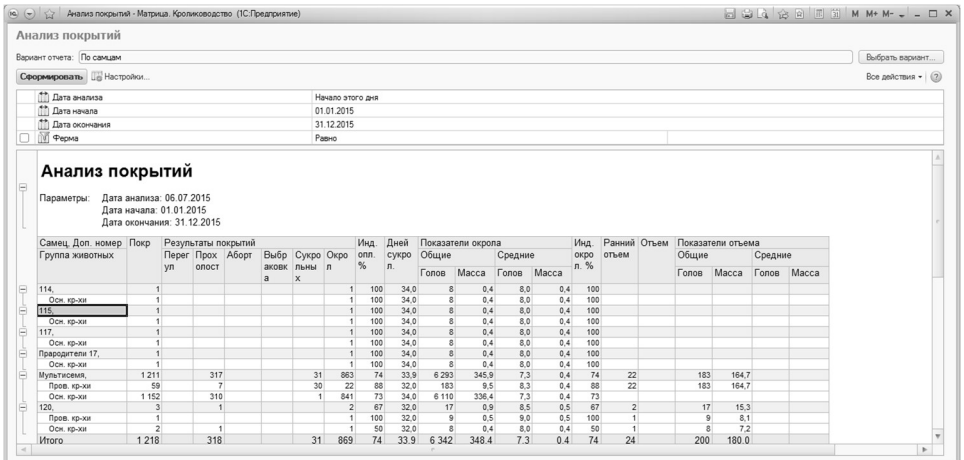

В каждом варианте отчета можно сформировать список животных. Для этого нужно выделить половозрастную группу, осеменатора, хряка или породу по которой надо сформировать данные и нажать двойным щелчком левой кнопки мыши. Сформированный список представлен ниже.

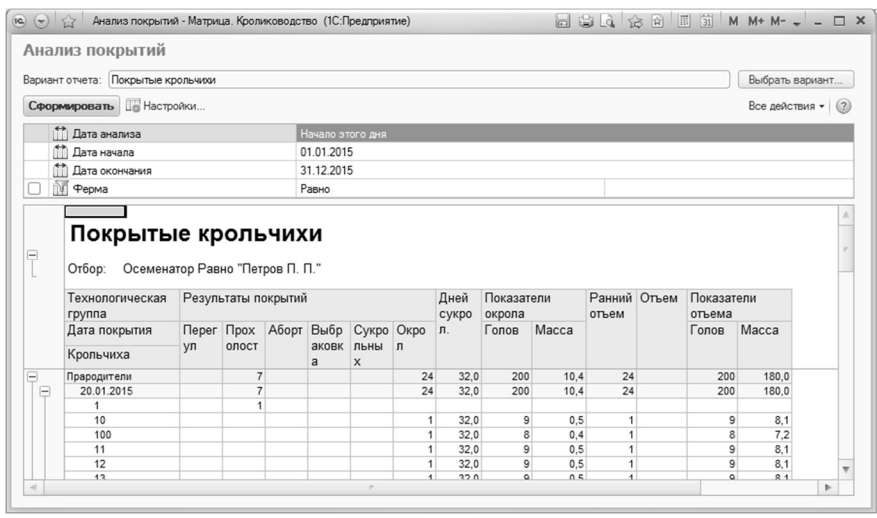

Отчет «Ведомость учета поголовья и расхода кормов (СП-48)»

Учетный лист движения животных и расхода кормов по форме СП-48 применяется в кролиководческих хозяйствах для отражения всех ежедневных операций по движению животных и кормов по участку (бригаде). Учетный лист состоит из трех разделов. В первом "Поступление животных" отражается поступление на участок животных по половозрастным группам (количество голов, масса, сумма) и по каналам поступления. Во втором разделе "Выбытие животных" отражаются аналогичные данные по каналам выбытия. В третьем разделе "Переведено животных внутри участка" отражается внутреннее перемещение животных внутри участка по отдельным секциям. В конце документа приводятся данные о движении кормов по их наименованиям и учетным группам животных: остаток на начало дня, поступление, расход, остаток на конец дня.

Открыть отчет можно через подсистему «Ветеринария и корма – Ведомость учета поголовья и расхода кормов (СП-48)». Форма отчета представлена ниже.

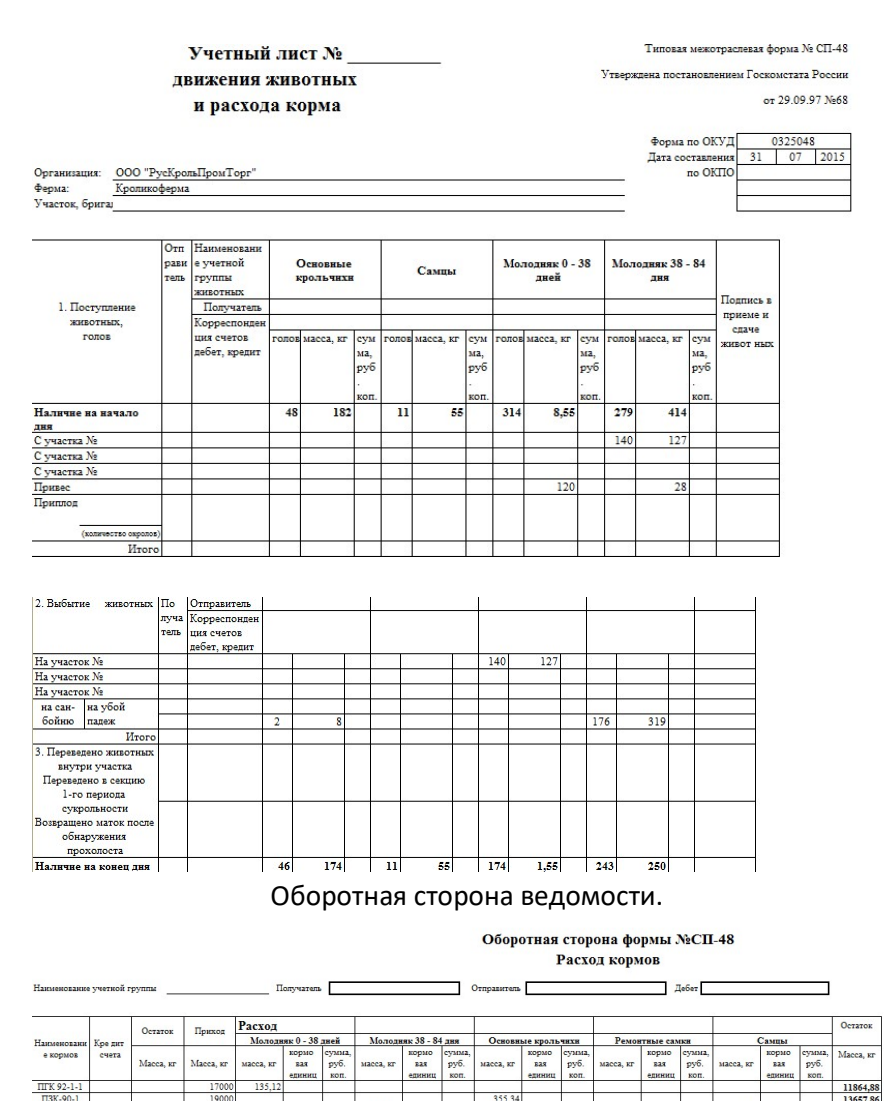

#### Отчет «Ведомость учета расходов по кормам (СП-20)»

 $135.12$ 

Ведомость учета расхода кормов по форме СП-20 применяется для оформления и учета ежедневной выдачи кормов на животноводческие фермы.

150.9

458.6

Открыть отчет можно через подсистему «Ветеринария и корма – Ведомость учета расходов по кормам (СП-20)».

Необходимо установить дату, за которую нужно отобразить данные. Для этого в панели отбора нажать **...**, выбрать вариант и задать необходимое число.

Если необходимо сформировать отчет по определенной ферме, то в панели отбора необходимо выбрать соответствующую ферму, нажав на кнопку ....

Необходимо установить группу, по которой нужно отобразить данные. Для этого в панели отбора нажать  $\left| \cdot \right|$ , выбрать вариант.

Форма отчета представлена ниже.

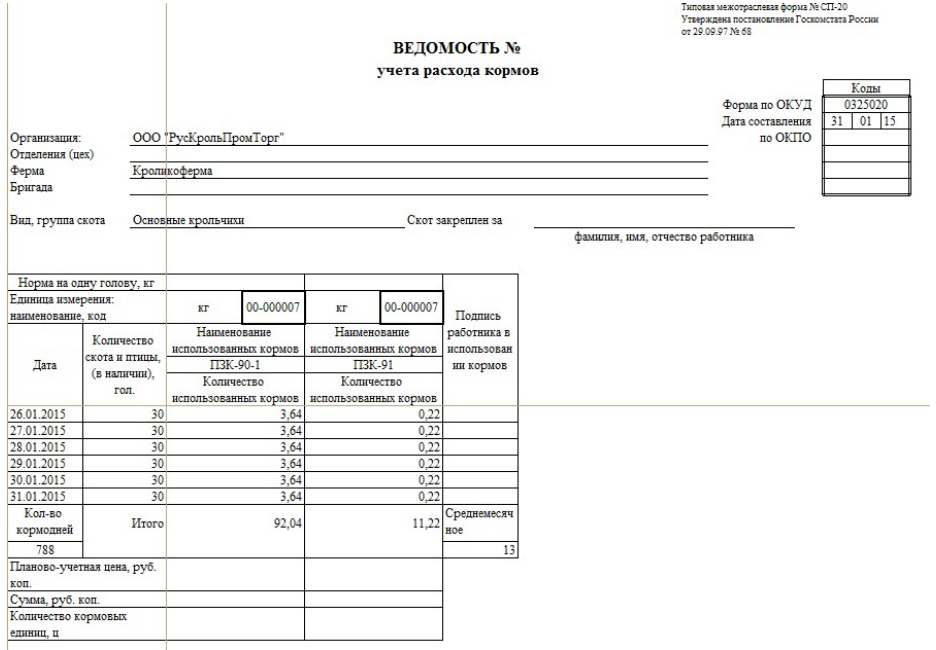

Ведомость выписывается в двух экземплярах бухгалтерией или зоотехнической службой. Основанием для выписки ведомости является план кормления животных в соответствии с утвержденным рационом. В ведомости указывается лимит кормов по видам и половозрастным группам животных, для которых они выдаются.

Первый экземпляр ведомости с подписью получателя кормов служит основанием для списания отпущенных кормов с подотчета кладовщика (заведующего складом) или другого материально ответственного лица, второй - с подписью кладовщика (заведующего складом) об отпуске кормов - находится у заведующего фермой или бригадира.

В конце месяца зоотехник или заведующий фермой, в ведении которого находятся животные, выводит фактический расход кормов по каждой группе, а при наличии остатков кормов - и данные об остатках.